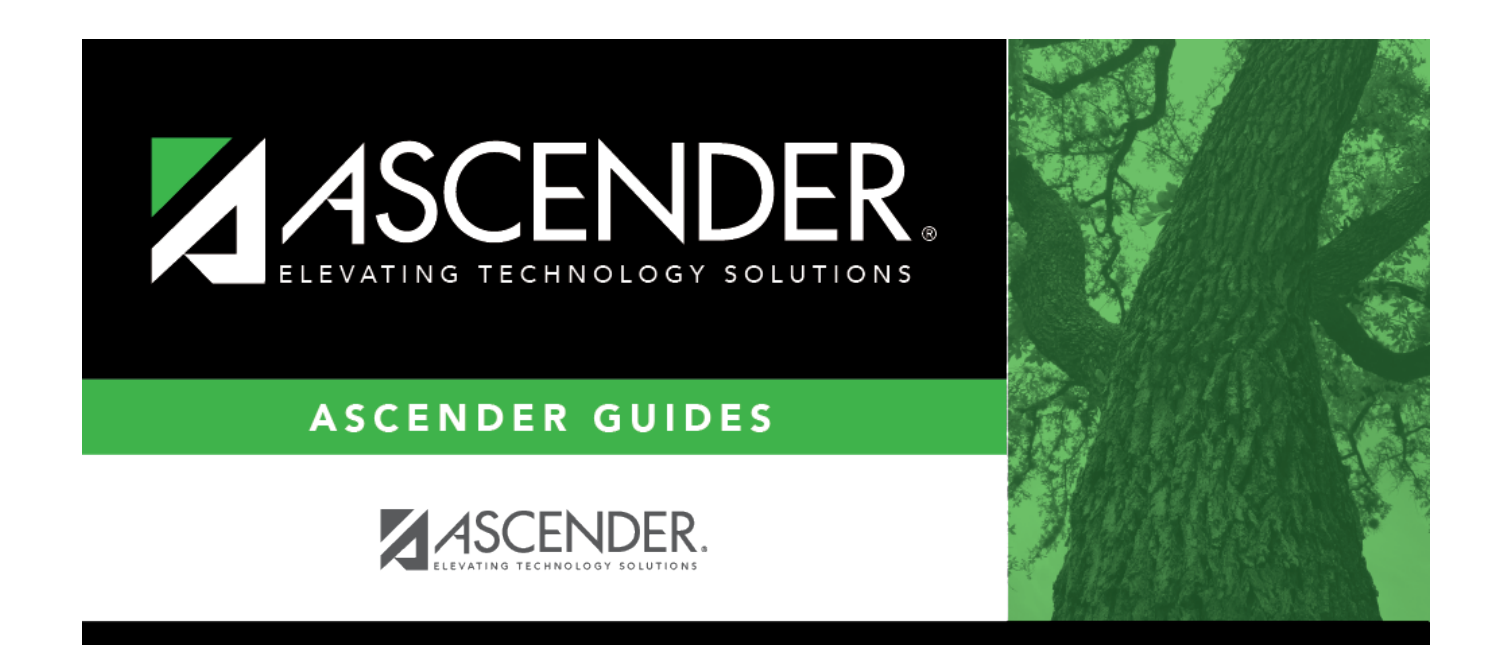

# **Locker Number Assignment**

### **Table of Contents**

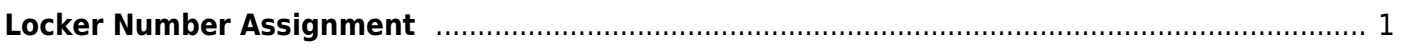

## <span id="page-4-0"></span>**Locker Number Assignment**

#### *Registration > Utilities > Locker Number Assignment*

This utility assigns numeric locker numbers to students according to your selections. The utility should be performed at the start of school after Move to Grade Reporting. Locker information includes locker numbers and combination numbers. This data is displayed on [Maintenance >](https://help.ascendertx.com/student/doku.php/registration/maintenance/studentenrollment/demo2) [Student Enrollment > Demo2.](https://help.ascendertx.com/student/doku.php/registration/maintenance/studentenrollment/demo2)

**NOTE:** Locker data can be cleared during Move to Grade Reporting, by running this utility, or by running the [Reset Values utility](https://help.ascendertx.com/student/doku.php/registration/utilities/resetvalues).

### **Update data:**

#### ❏ Specify criteria:

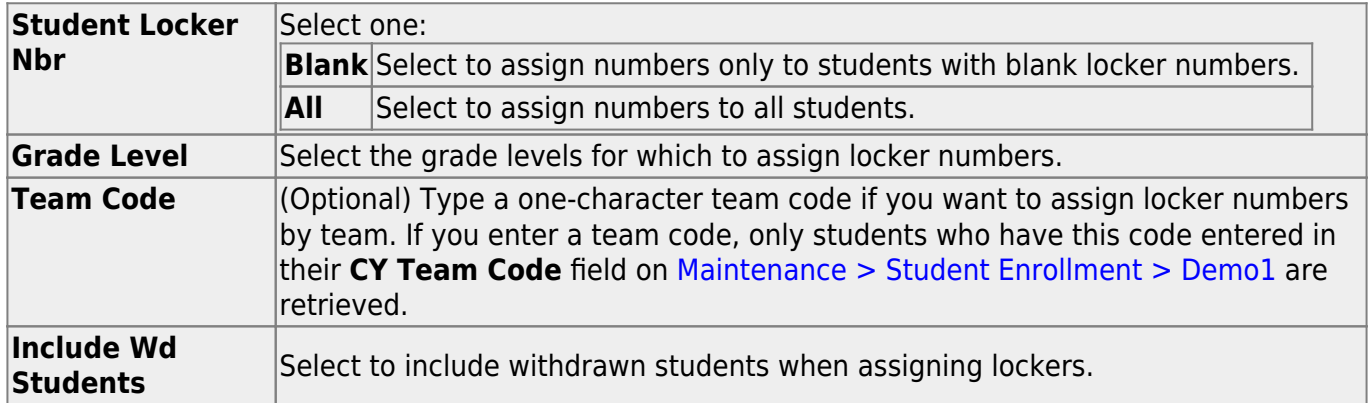

#### ❏ Click **«Retrieve**.

.

#### Under **Students Available for Locker Assignments** (left grid):

The students who meet the specified criteria are listed.

- If there are multiple pages, [page through the list.](#page--1-0)
- [You can re-sort the grid by clicking an underlined column heading.](#page--1-0)

You can re-sort the grid by clicking on an underlined column heading. It will sort in ascending order. Click it again to sort in descending order.

A triangle next to the column heading indicates the column by which the grid is currently

sorted and whether it is sorted in ascending  $\boxed{\cdot}$  or descending  $\boxed{\cdot}$  order.

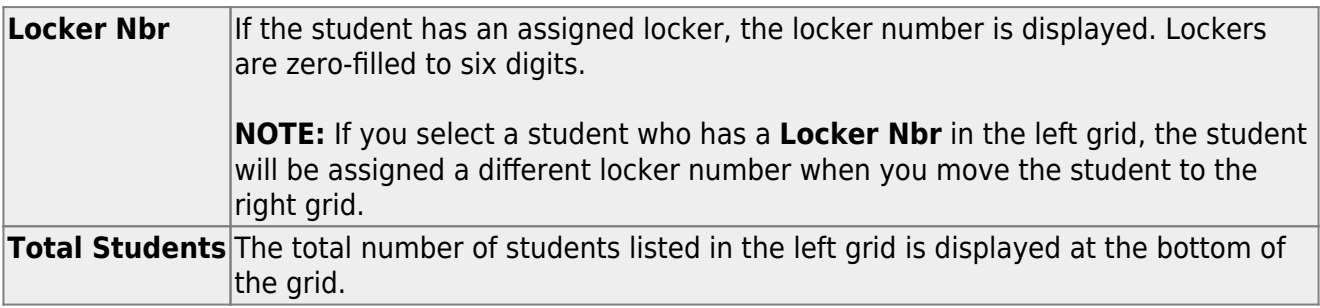

❏ Select the students to whom you want to assign lockers:

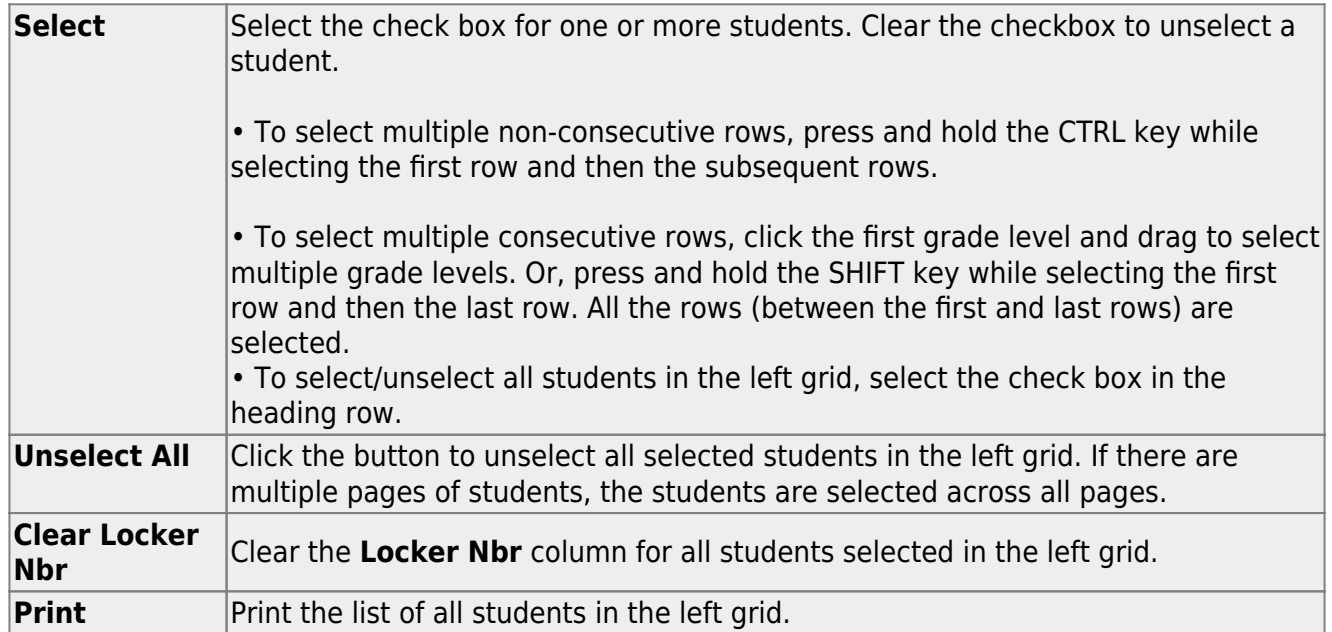

#### ❏ Click **» Set Locker Nbr »**.

The selected students are moved to the right grid and are assigned locker numbers.

**IMPORTANT:** Lockers are assigned, but the assignments are not saved until you click **Save**.

#### Under **Students with Assigned Locker** (right grid):

The students with assigned lockers are listed.

.

- If there are multiple pages, [page through the list.](#page--1-0)
- [You can re-sort the grid by clicking an underlined column heading.](#page--1-0)

You can re-sort the grid by clicking on an underlined column heading. It will sort in ascending order. Click it again to sort in descending order.

A triangle next to the column heading indicates the column by which the grid is currently sorted and whether it is sorted in ascending  $\overline{\mathbf{x}}$  or descending  $\overline{\mathbf{x}}$  order.

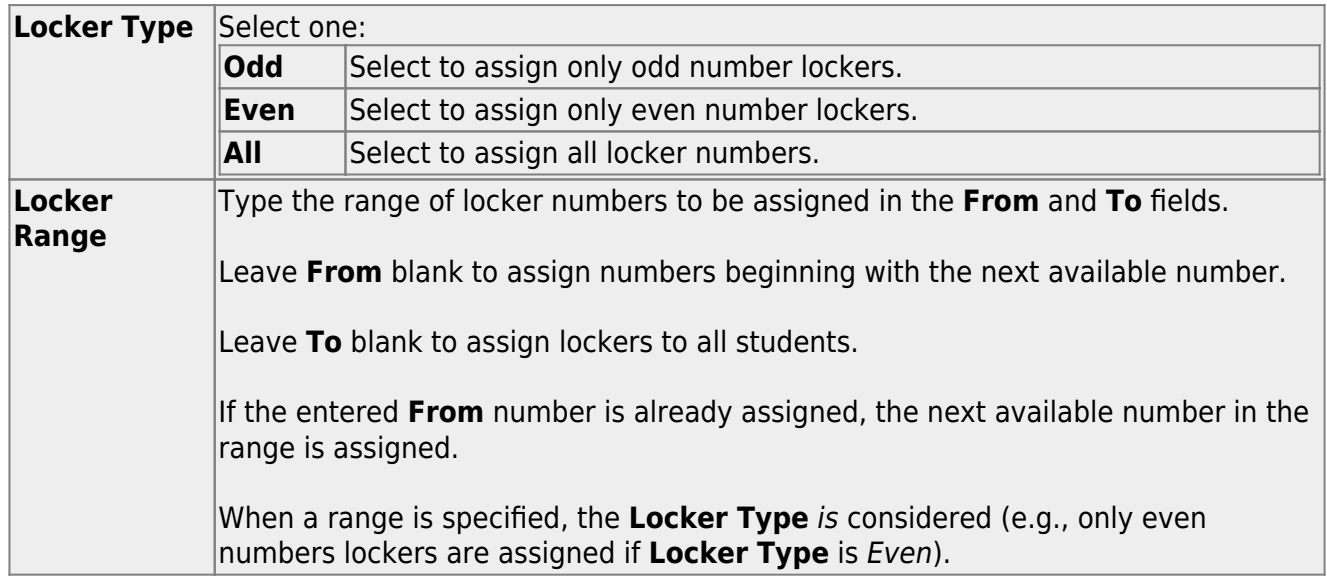

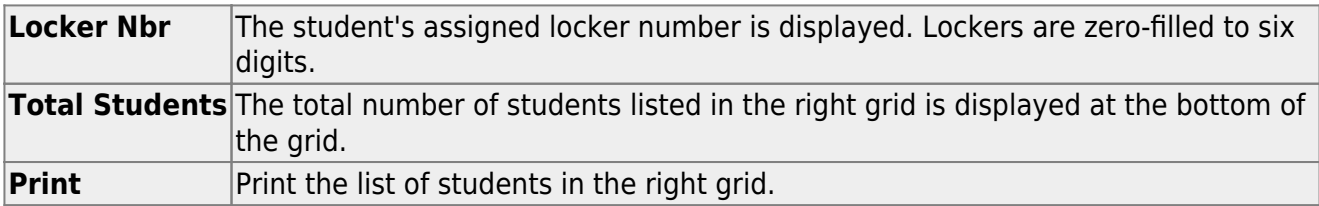

❏ Remove any students from the list if needed:

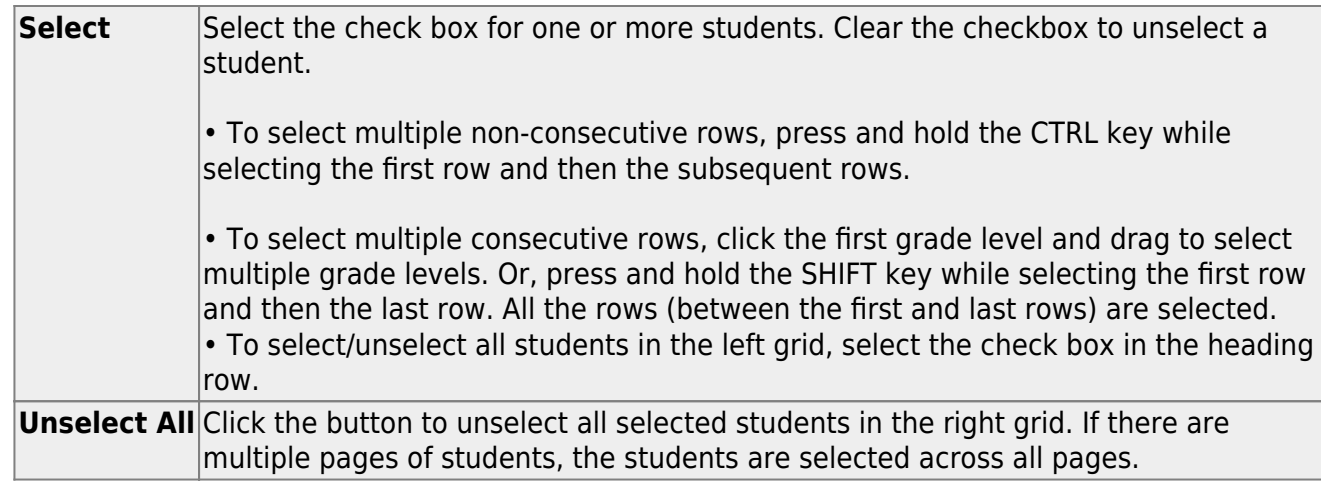

❏ Click **«Unselect** move any selected students from the right grid to the left grid.

No updates occur.

❏ Click **Save** to save the assigned locker numbers.

- A message displays the number of students whose locker numbers will be assigned. You are prompted to confirm that you want to save the change. Click **Yes**.
- You are prompted to print a report of the students whose locker numbers were assigned. Click **Yes** to print the report. [Review, save, and/or print the report.](#page--1-0)

#### **Review the report using the following buttons**:

Click **First** to go to the first page of the report.

Click  $\triangleleft$  to go back one page.

Click  $\blacktriangleright$  to go forward one page.

Click  $\frac{last}{\text{test}}$  to go to the last page of the report.

#### **The report can be viewed and saved in various file formats**.

Click  $\overline{z}$  to save and print the report in PDF format.

Click  $\blacksquare$  to save and print the report in CSV format. (This option is not available for all reports.) When a report is exported to the CSV format, the report headers may not be included.

Click to close the report window. Some reports may have a **Close Report**, **Exit**, or **Cancel** button instead.

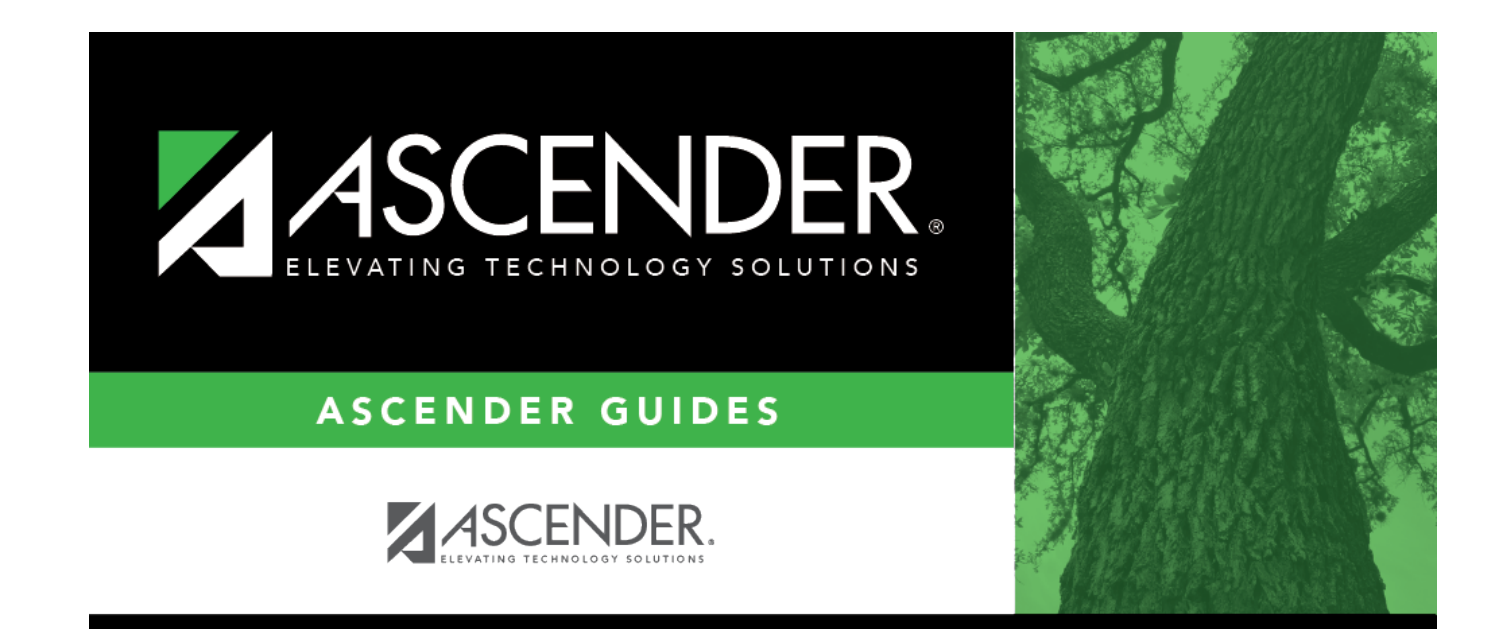

### **Back Cover**